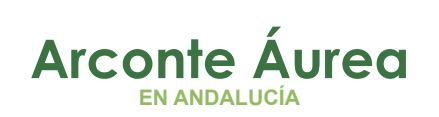

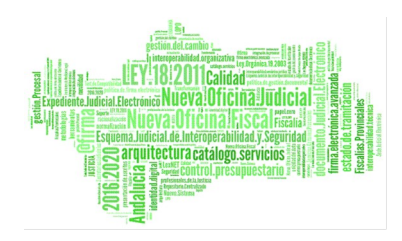

### ARCONTE ÁUREA GUÍA BUENAS PRÁCTICAS

#### Fecha: 04/05/21

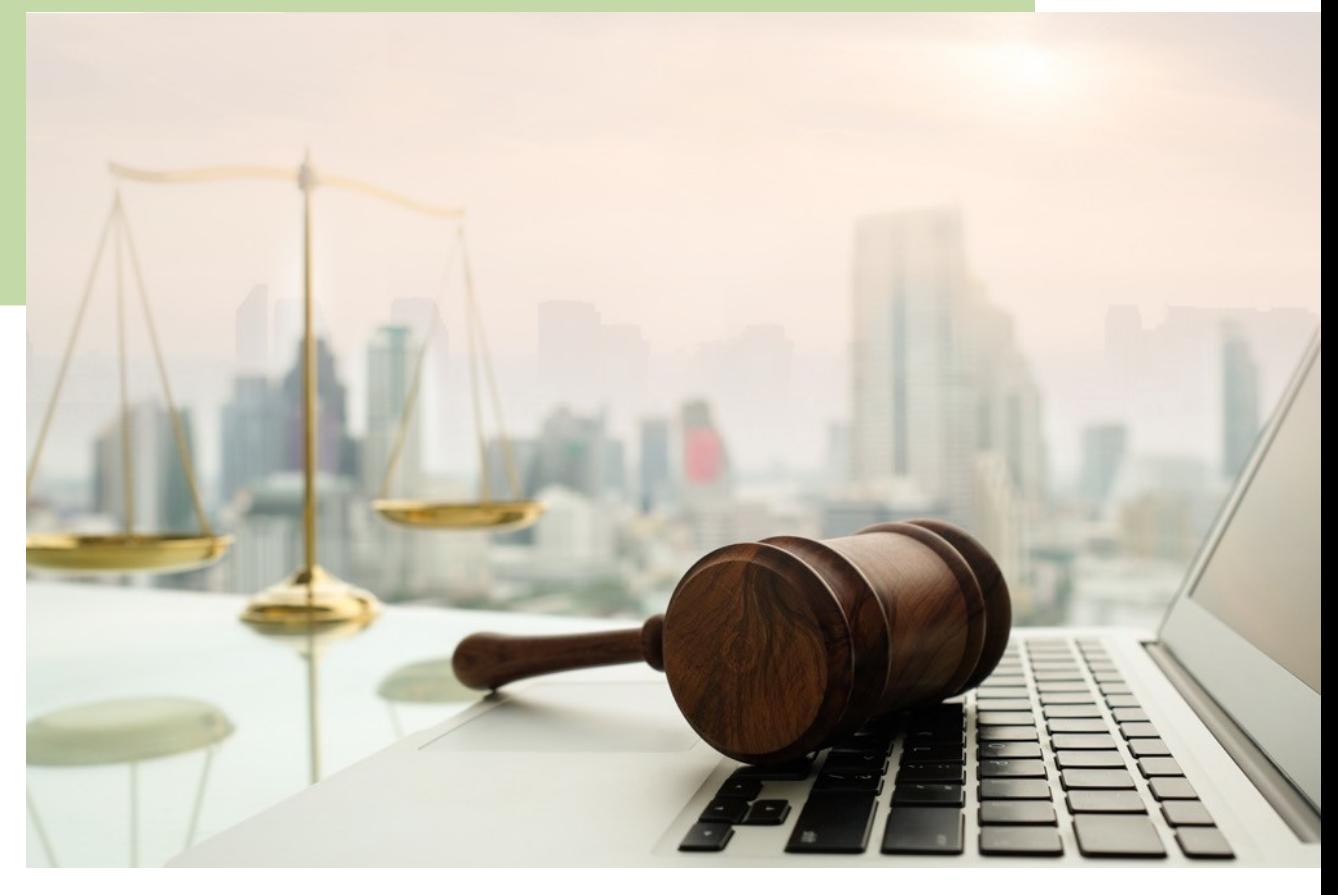

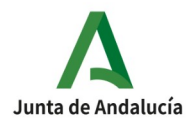

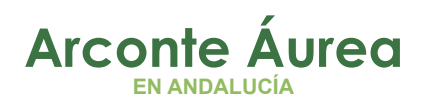

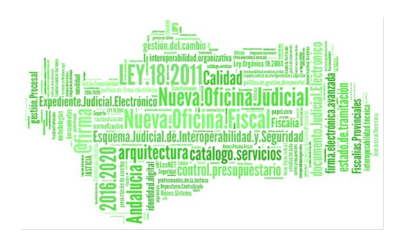

# $\mathbf{0}^\prime$ **CHEQUEO SALA** 02 USO DEL VOLUMEN DE LA VIDEOCONFERENCIA OS CIERRE CORRECTO DE LA **Contract Contract Contract**

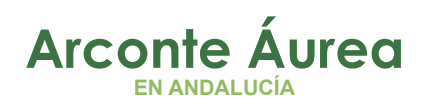

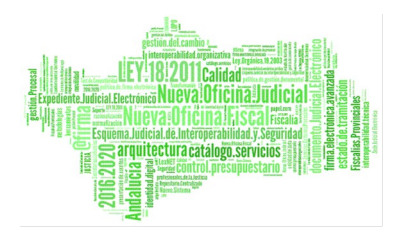

## **Índice de contenido**

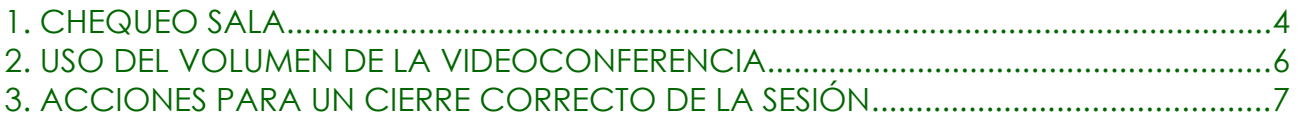

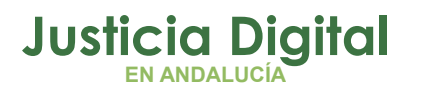

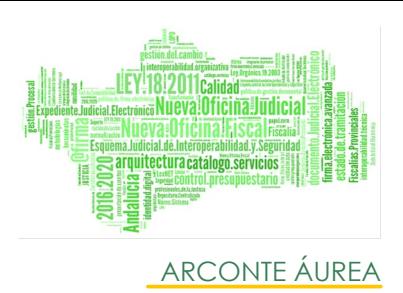

#### <span id="page-3-0"></span>**1. CHEQUEO SALA**

- ✔ Comprobar que la **VideoBox está encendida** (botón azul iluminado), si no es así, pulsar el botón azul.
- ✔ Comprobar que la **pantalla Áurea está encendida** y nos muestra la sesión creada y nuestro usuario, si no es así, encenderla con el mando a distancia o botón físico.
- ✔ Comprobar que los **micrófonos están encendidos**, si no es así, encenderlos con el pulsador de la base. Por defecto están apagados.

#### **NOTA IMPORTANTE**

Tanto los micrófonos de mesa como los de testigo *no* son omnidireccionales (los que captan sonido por todos los ángulos del micrófono), *son direccionales (captan el sonido apuntando hacia la fuente)*, lo que implica que hay que hablar *SIEMPRE* con el micrófono apuntando al usuario y a una distancia de entre 15 y 30 centímetros.

Se han detectado numerosas **grabaciones muy defectuosas** por los siguientes motivos:

- Usuarios que cambian la orientación del micrófono apuntándolo hacia otro lado.
- Usuarios que hablan al micrófono desde una distancia mayor a 50 centímetros.
- Usuarios que hablan desde un micrófono apagado.

A estos aspectos, hay que añadir los siguientes puntos que atenúan la captura de audio:

- Bolsas en los micrófonos
- Mascarillas
- Mamparas entre micrófono e interlocutor

Por lo que es fundamental seguir estas **recomendaciones** (recordar que una vez grabado, el audio no es recuperable en ningún caso).

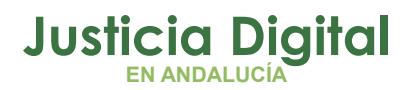

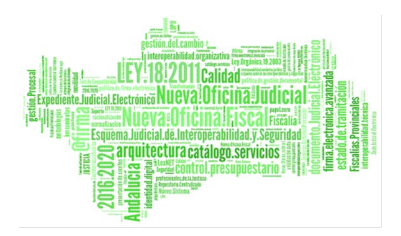

#### **GUÍA BUENAS PRÁCTICAS**

Además, es muy recomendable fijarnos en el **vumeter** de audio en las grabaciones:

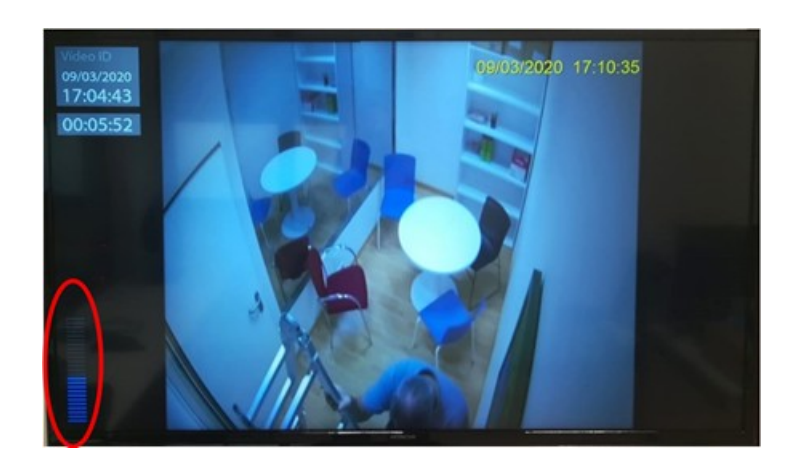

Lo **ideal para una buena grabación** es que la barra azul del vumeter se mueva en niveles similares al **30-70% de la barra**, si la captura de audio es inferior apenas se oirá en las grabaciones y si es superior se escuchará con ruido (con posibilidad de avisos por alerta).

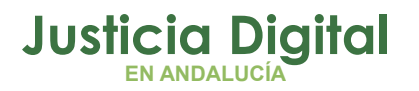

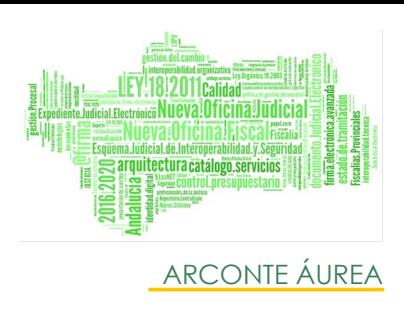

#### <span id="page-5-0"></span>**2. USO DEL VOLUMEN DE LA VIDEOCONFERENCIA**

Si notamos el volumen del altavoz de videoconferencia de la sala excesivamente alto o bajo, es posible **regularlo** desde la misma aplicación Áurea. Para ello, pulsamos en el botón de **opciones avanzadas** y en la siguiente pantalla, podremos cambiar el volumen:

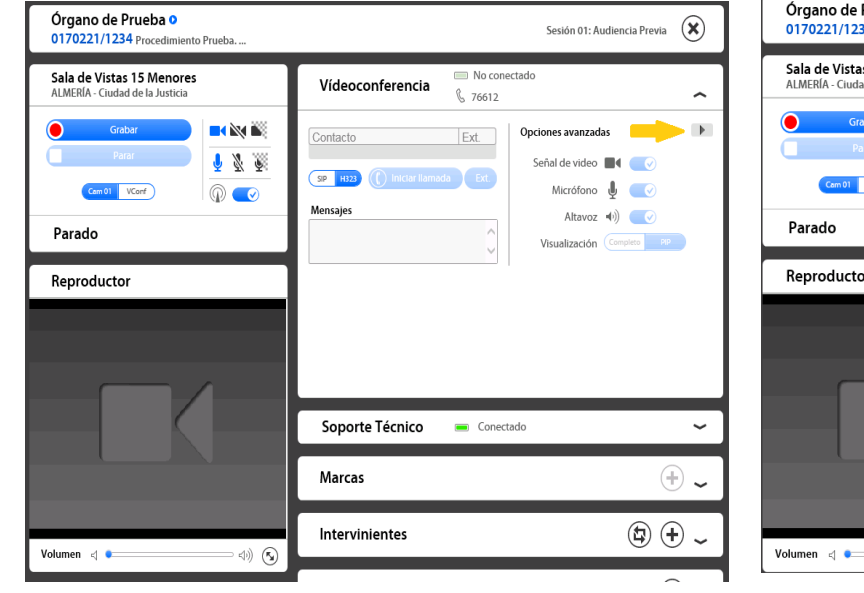

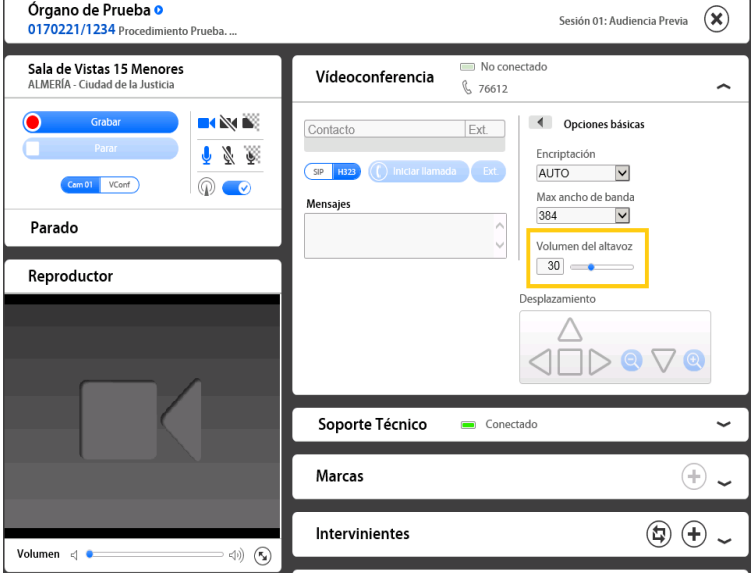

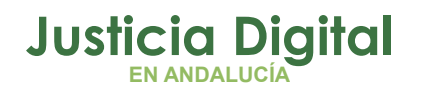

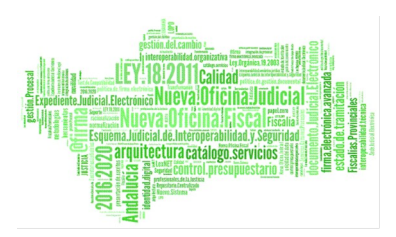

#### **GUÍA BUENAS PRÁCTICAS**

#### <span id="page-6-0"></span>**3. ACCIONES PARA UN CIERRE CORRECTO DE LA SESIÓN**

Antes cerrar el explorador desde el cual estamos ejecutando la aplicación (Internet Explorer, Google Chrome…), hay que realizar **SIEMPRE dos pasos**:

**1.** Cerrar la sesión de grabación.

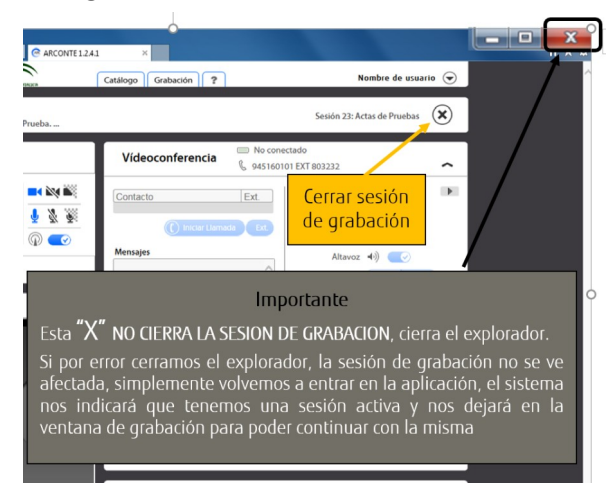

**2.** Tras cerrar la sesión de grabación nos aparecerá e siguiente mensaje indicándonos que todavía estamos conectados a la sala, pulsaremos "Aceptar":

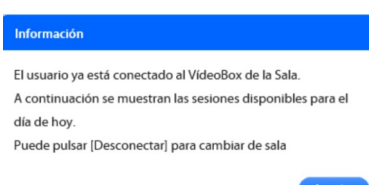

**3.** Desconectar al usuario de la sala (esto evitará que al día siguiente otro usuario se encuentre bloqueada la VideoBox al entrar en sala). Para ello pulsamos en "Desconectar".

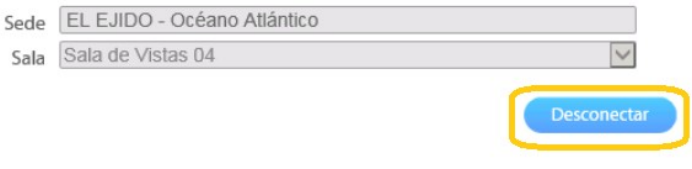

Página 7 de 8

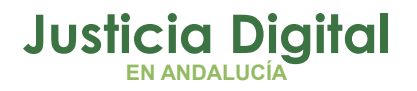

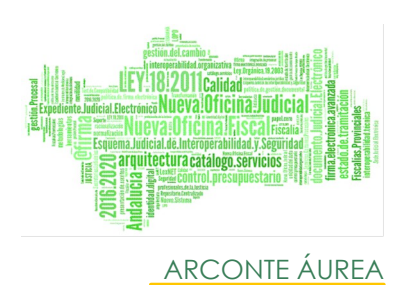

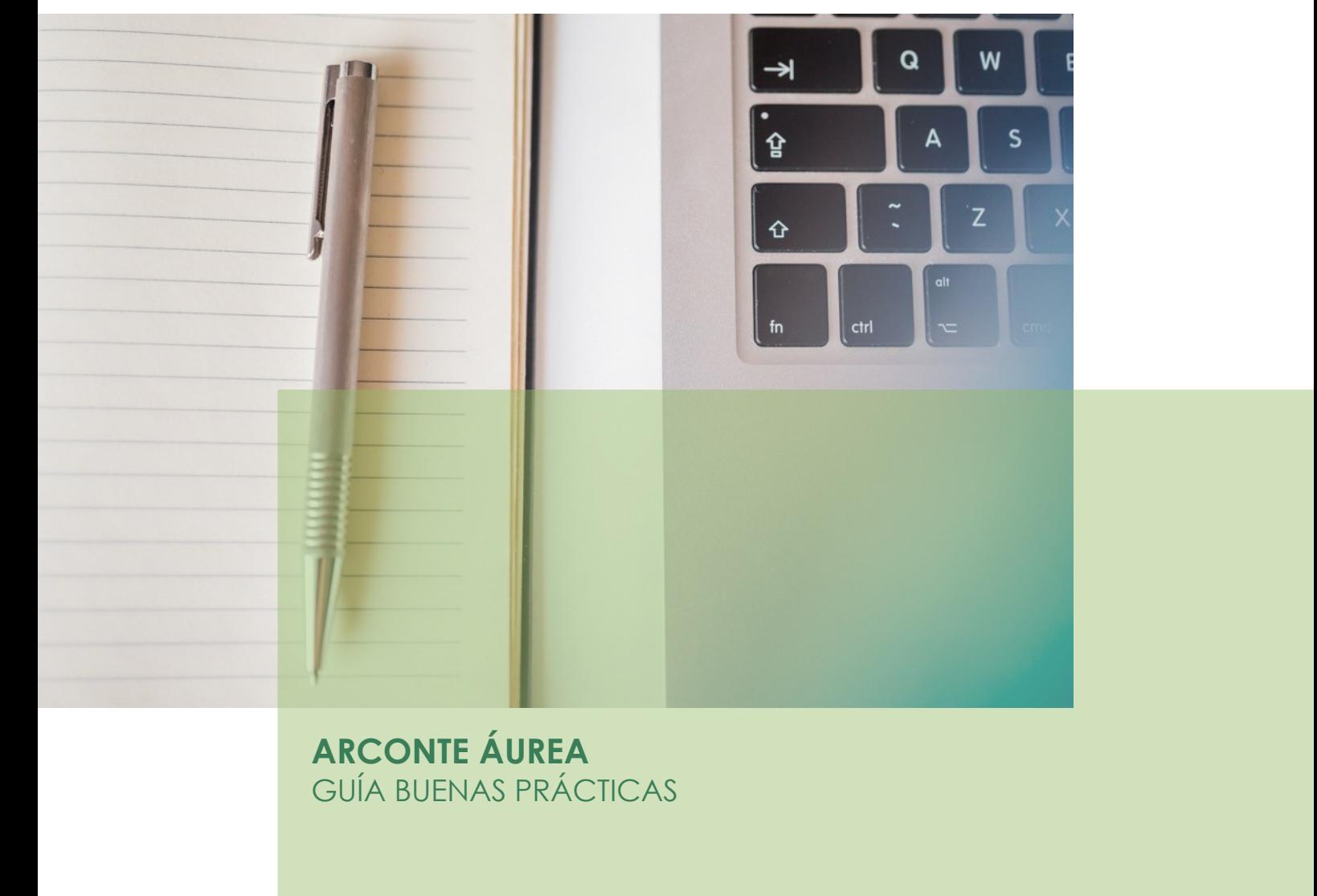

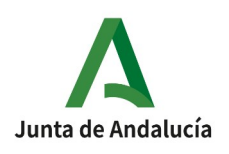

Página 8 de 8